### **SKILL 1: Create a Gmail Account**

Objective: Students will create a Gmail account. If a Gmail account already exists skip to skill 2 to create a GoogleSite.

- Website:<http://mail.google.com/>
- Video Tutorial: [http://youtu.be/cfO\\_iRv9Jro](http://youtu.be/cfO_iRv9Jro)
- Suggestion: Create a Gmail address that is professional in nature. Do not include your birth year or inappropriate nicknames as your Gmail address. Your Cougarnet ID is a good option.

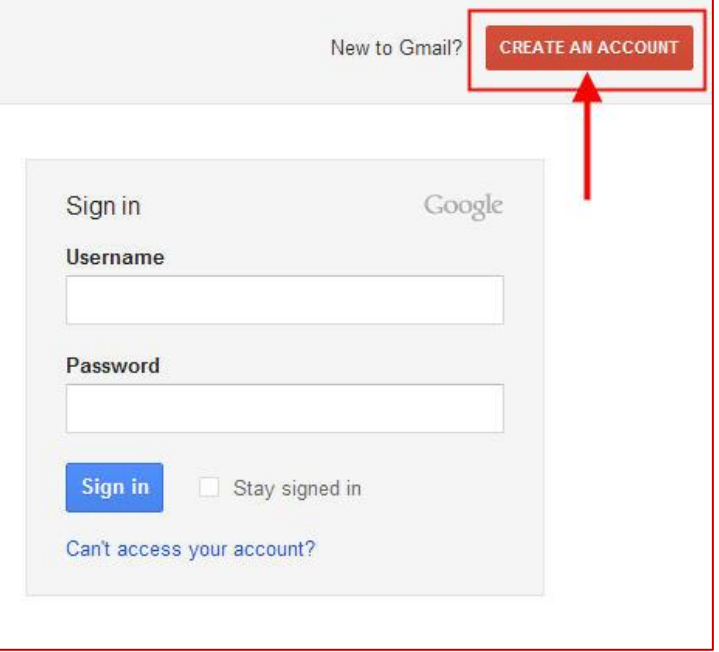

## **SKILL 2: Create a Google Site**

Objective: After creating a Gmail address, students will visit [https://sites.google.com/,](https://sites.google.com/) log in with their Gmail username/password, and begin steps to set up an electronic portfolio website based on a provided UH template.

Tutorial:

- 1. Visit<https://sites.google.com/>
- 2. Log in with your Gmail credentials.
- 3. Click on the "**Create**" button.
- 4. Click the "**Browse the gallery for more**" link

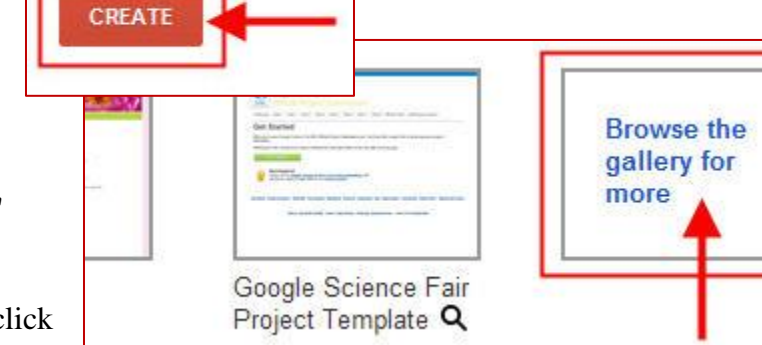

5. Type "**Velvette**" in the search text field, click on the "Search" icon, select the "**Educator Portfolio Template**" thumbnail, and click on the "**Select**" button.

Cancel

Velvette Laurence (Instructional Designer) is the creator of our UH Google Sites electronic portfolio template.

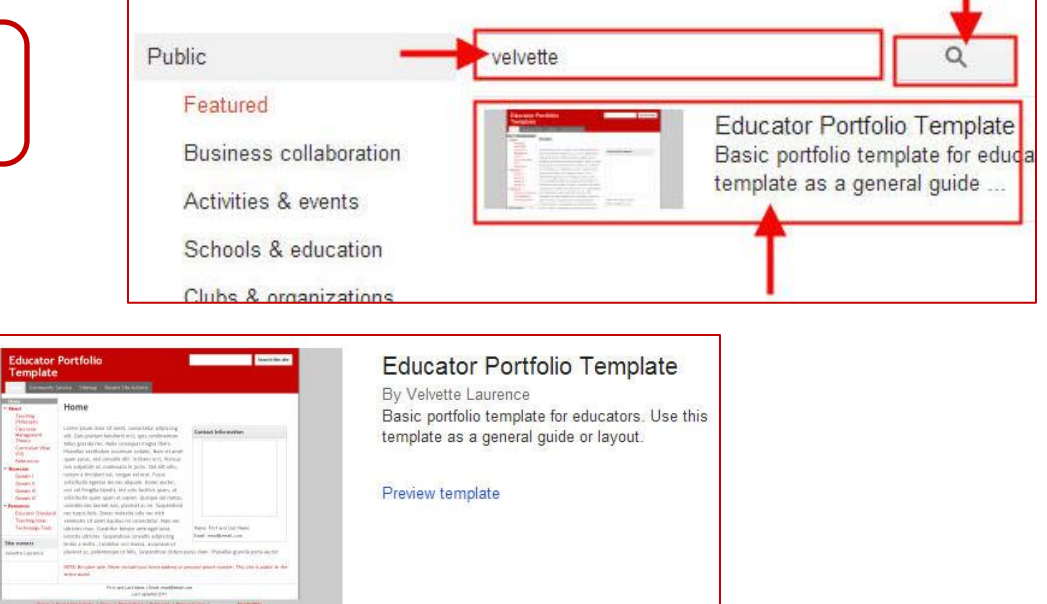

\_\_\_\_\_\_\_\_\_\_\_\_\_\_\_\_\_\_\_\_\_\_\_\_\_\_\_\_\_\_\_\_\_\_\_\_\_\_\_\_\_\_\_\_\_\_\_\_\_\_\_\_\_\_\_\_\_\_\_\_\_\_\_\_\_\_\_\_\_\_\_\_\_\_\_\_\_\_\_\_\_\_\_\_\_\_\_\_\_\_\_\_\_

« Back to Gallery

- 6. Begin the process of creating a unique URL for your website.
	- o A.) Make sure the "**Educator Portfolio Template**" is selected
	- o B.) Within the "**Name your site**" text field, provide a name of your site. Such as: My Portfolio
	- o C.) Enter a "**site location**" for your website. Such as: myportfolio.
	- o D.) Review the wavy "**code**" text and enter the letters of the word.
	- o E.) Click on the "**Create**" button. If the "site location" is already taken, you may need to try again with a more unique URL.

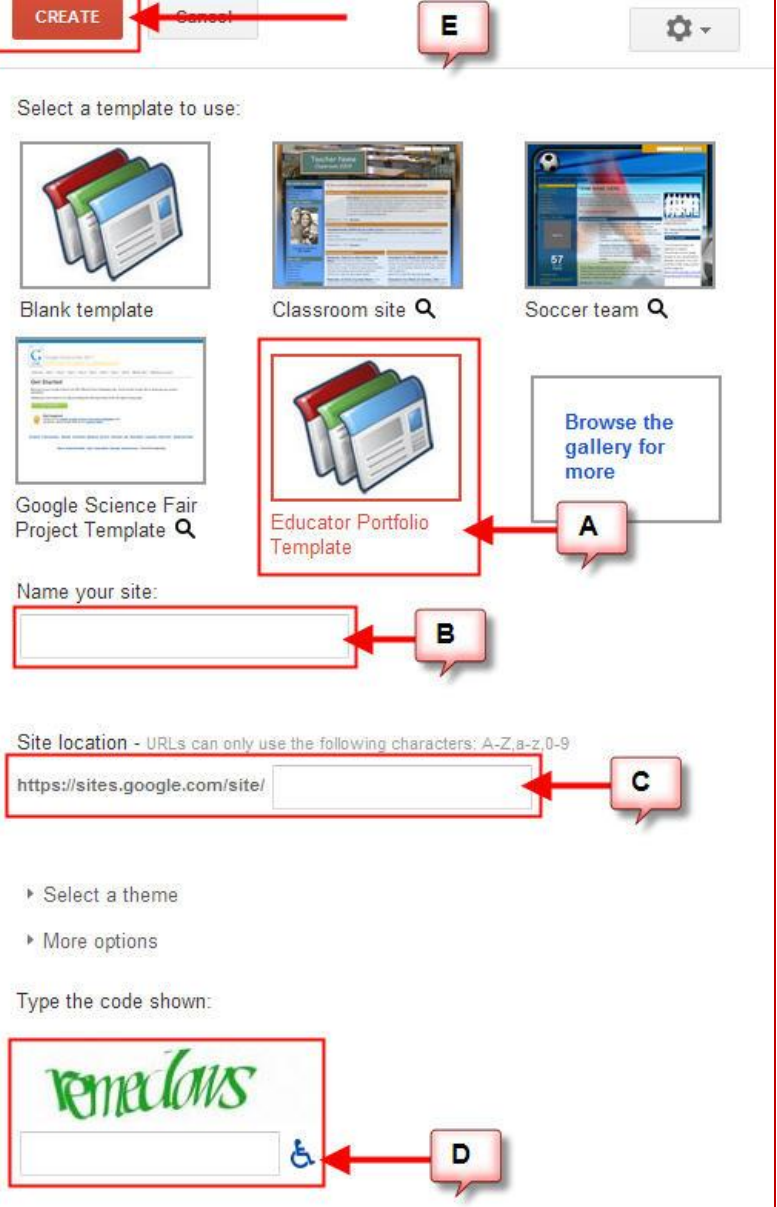

After all the steps have been completed, the site will be prepared for you.

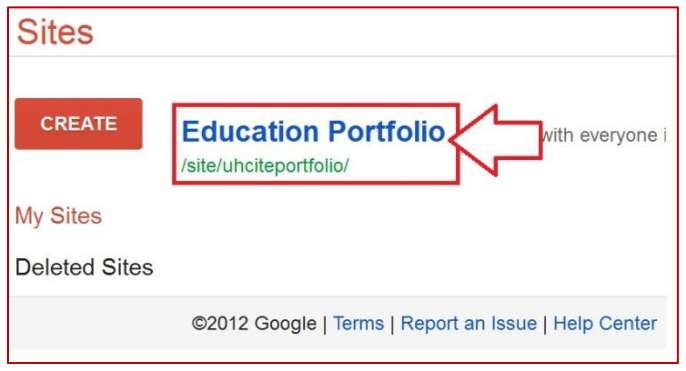

## **SKILL 3: Add/Edit Content**

Objective: Students will add or edit content on their Google Site portfolio.

Tutorial:

- 1. Log into your Google Site and click on your electronic portfolio website link.
- 2. When the site loads, the content of any page can be edited by clicking on the pencil icon (located at the top right of the screen).
- 3. The format menu bar will appear. Begin typing to change or add the content to a page. Formatting tools are available if you would like to add an image, change font color, etc. Make sure to "**Save**" the page or edits will be lost.

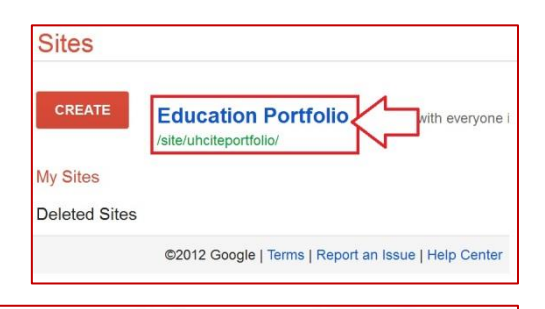

More \*

Page & Site

**Settings** 

Share

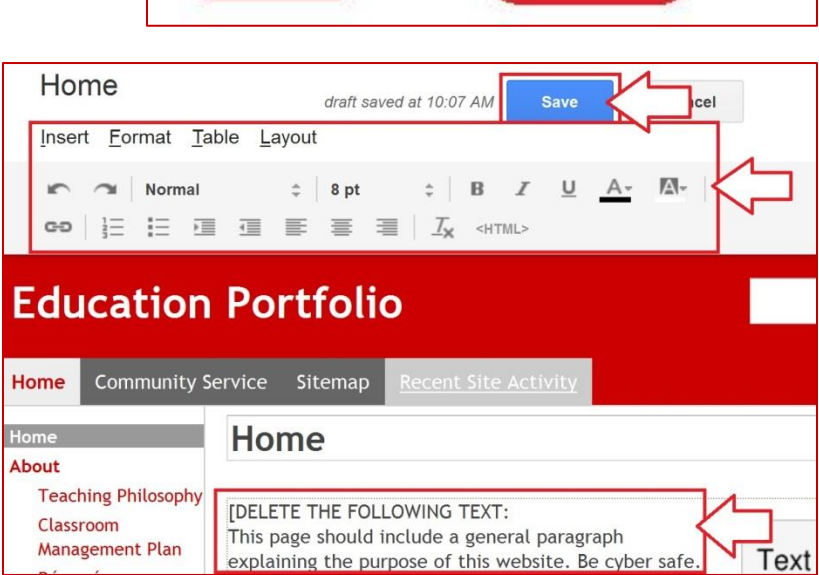

B

I

**Edit page** 

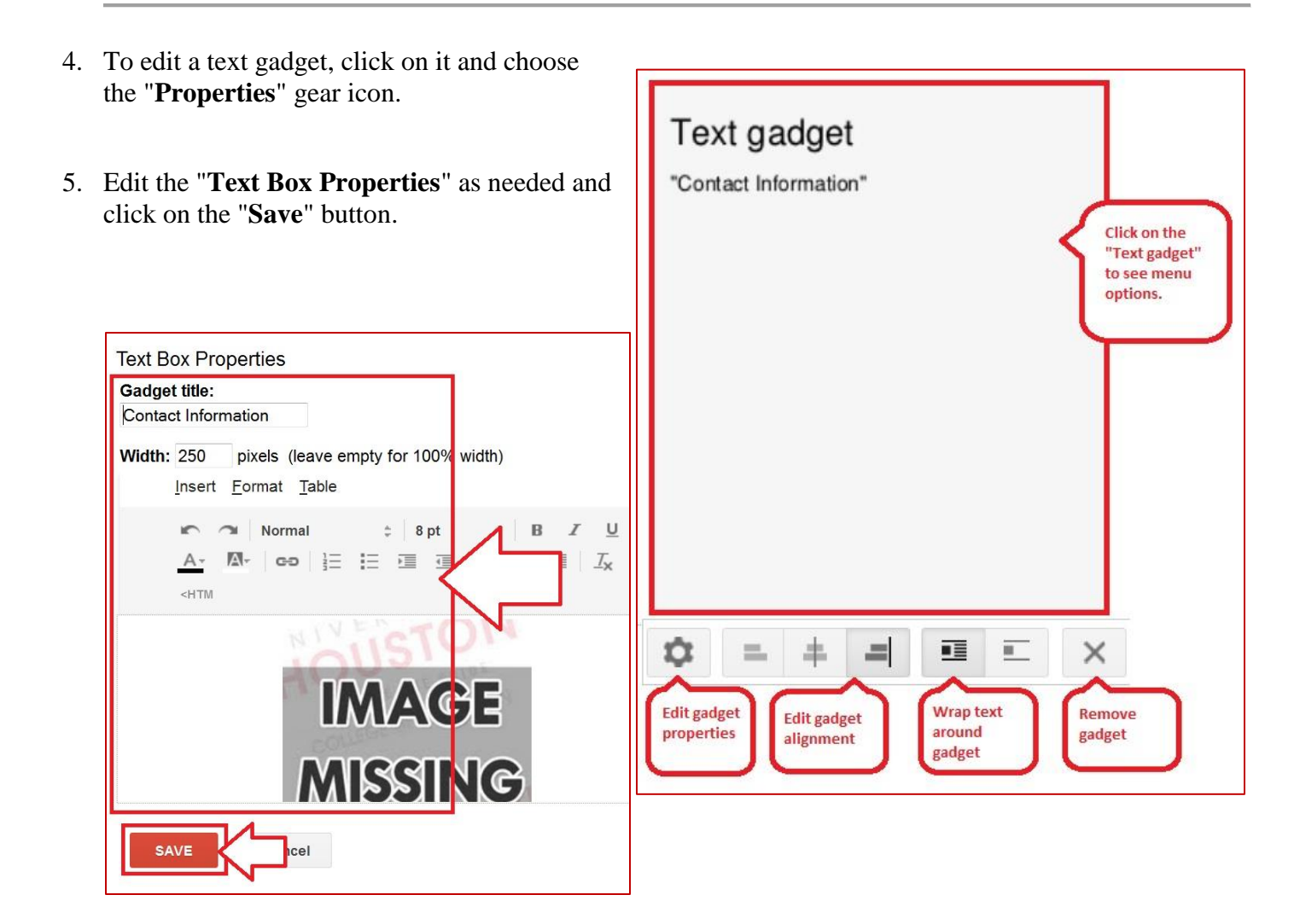

- 6. To change the footer of your site, click on the "**More**" option (located at the top right of the page) and choose "**Edit Site Layout**," and click in the footer area to edit.
- 7. An "**Edit site footer**" window will appear. Edit the text as necessary, click "**OK**" and click "**Close**" (located at the top right of the page) to exit the "Edit Site layout" view.

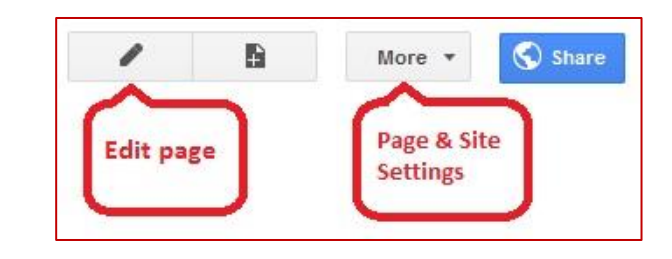

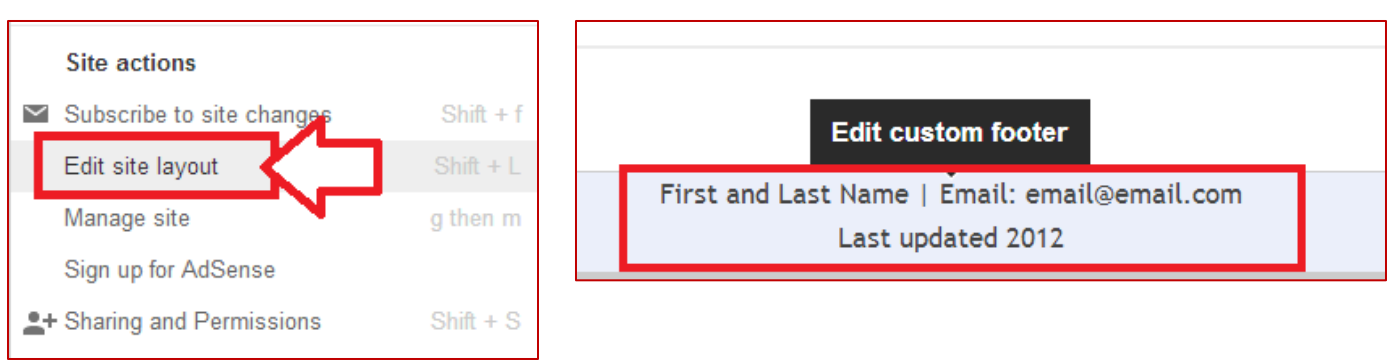

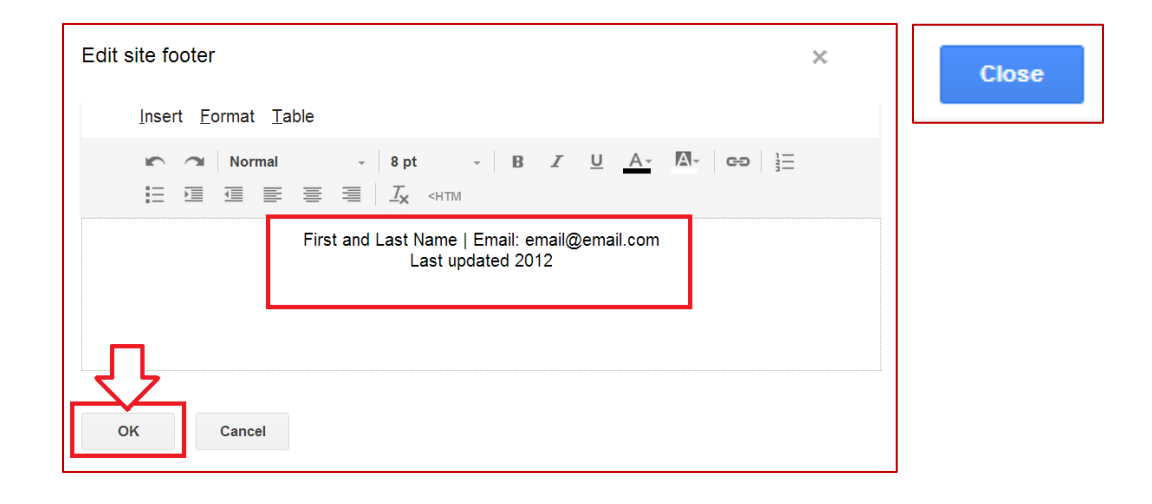

## **SKILL 4: Attach PDF Files**

Objective: Students will attach .PDF files to any the necessary pages.

#### Tutorial:

- 1. All documents must be saved as a .PDF first. Visit a page on your site that needs a document to be attached. At the bottom of the page click the "**Add Files**" link.
- 2. Browse for the .PDF file on your computer to attach.

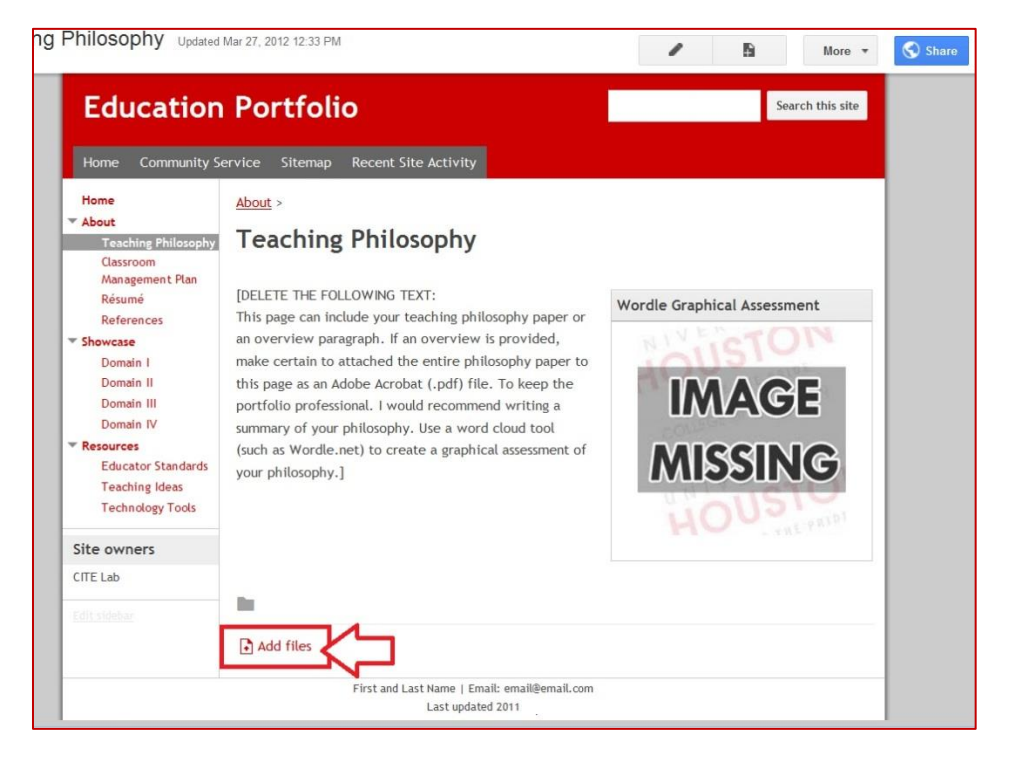

#### **SKILL 5: Add/Edit Screenshots**

Objective: Students will take screen shots of their activities and use a free tool to take screenshots.

For MAC/Apple users, I would recommend using the following key strokes: **Command+Shift+4**. [MAC](http://www.wikihow.com/Take-a-Screenshot-in-Mac-OS-X) instructions to take a screenshot.

For **PU** PC/Windows users, I recommend using the "**Snipping Tool**." [PC](http://www.wikihow.com/Take-a-Screenshot-in-Microsoft-Windows) instructions to take a screenshot.

 *------------ The following steps use the Snipping Tool to take screenshot and save the image. ------------*

Tutorial:

- 1. Open an activity document or visit an activity URL that has been created at an earlier date.
- 2. Click on the windows start menu logo and locate "**Snipping Tool**."
- 3. When the program is open, the screen will gray out and a hash mark/cross  $(+)$  will appear. Click and drag a box around the area you would like to capture.

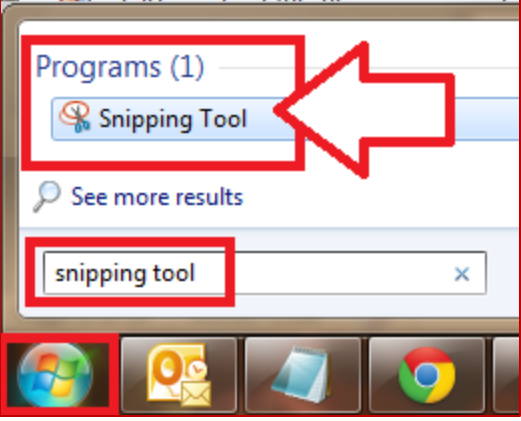

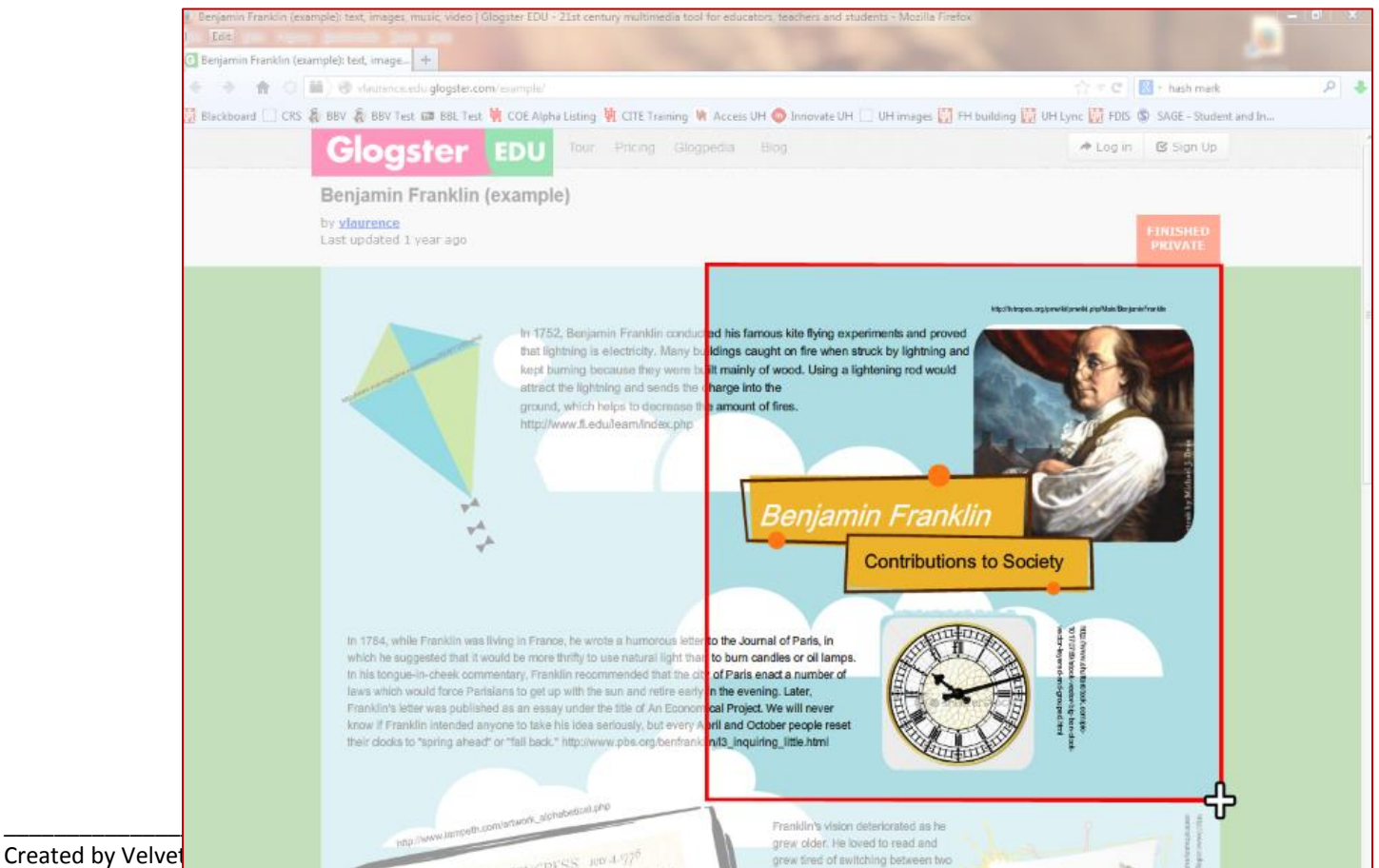

For assistance visit the CITE Help Desk or call 713-743-9833

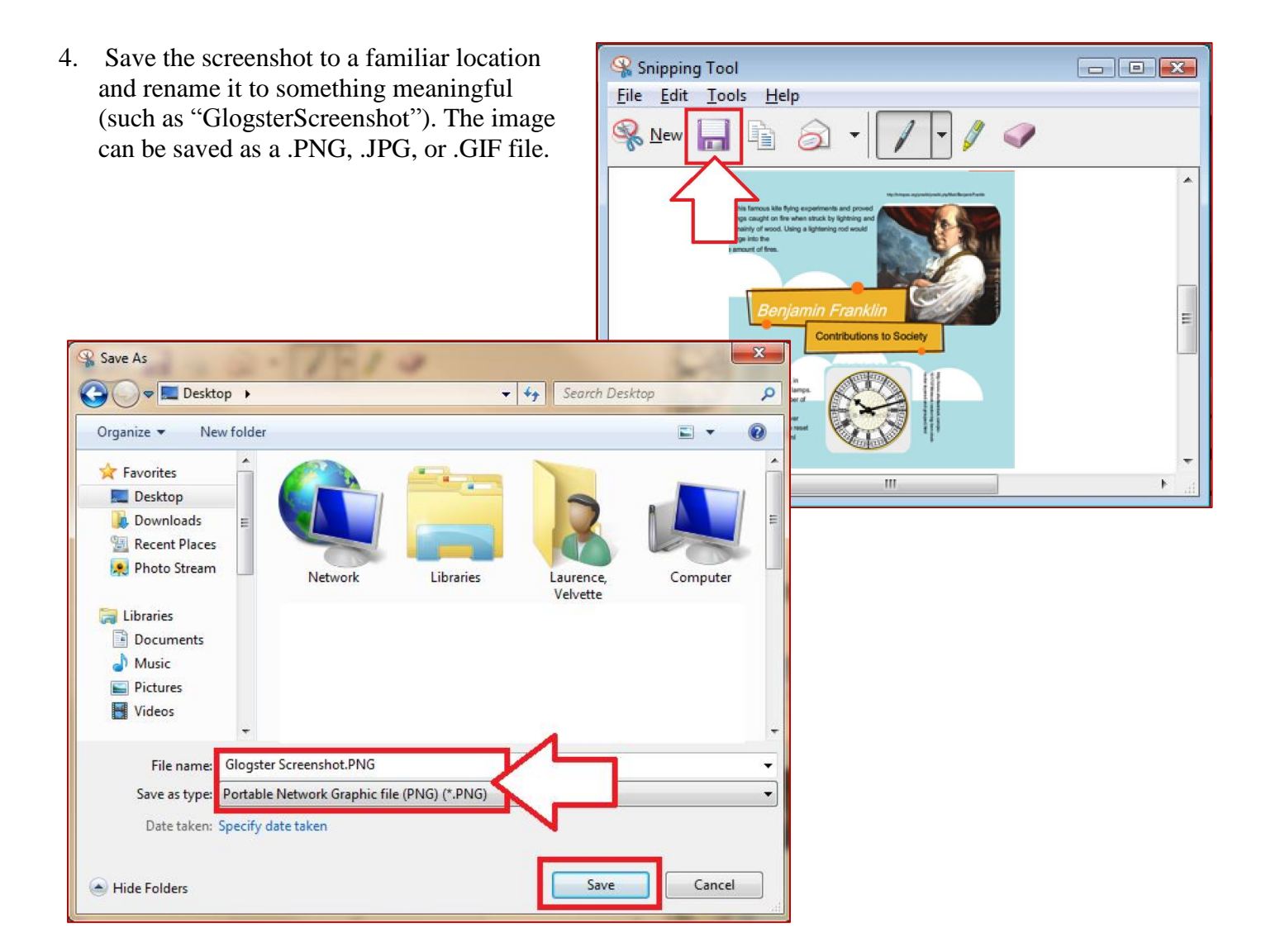

Objective: Students will add the screenshot on their Google Site electronic portfolio.

1. Log into **https://sites.google.com/** with your gmail credentials and access your portfolio site.

ja Link:

<sup>is</sup> Image:

- 2. When the site loads, the content of any page can be edited by clicking on the **pencil icon** (located at the top right of the screen).
- 3. Delete the "**Image Missing**" place holder image by selecting it and choosing the "**X**" button.
- 4. Place the cursor at the beginning of the paragraph and choose "**Insert**" then choose "**Image**."
- 5. Click on "**Choose File**" to browse for the activity screenshot on your computer and click "**OK**."

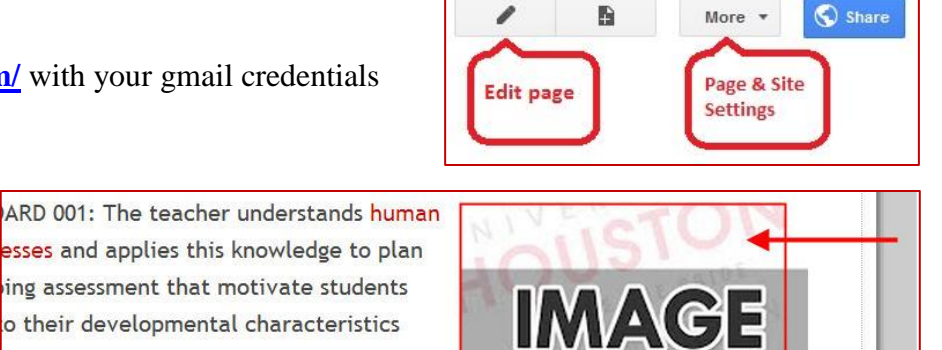

**MIQCINI** 

咺

ä.

 $\times$ 

Remove

Domain I Insert 1 Format Table Layout in. **Trebuchet**  $\div$  10 pt  $\, {\bf B}$  $u$ </u> T <HTML> **Example Portfolio** 

Go to link: https://sites.google.com...image.jpg?attredirects=0 - Change - Remove

Original

L.

S

三

environment to help students personalize

 $M$ 

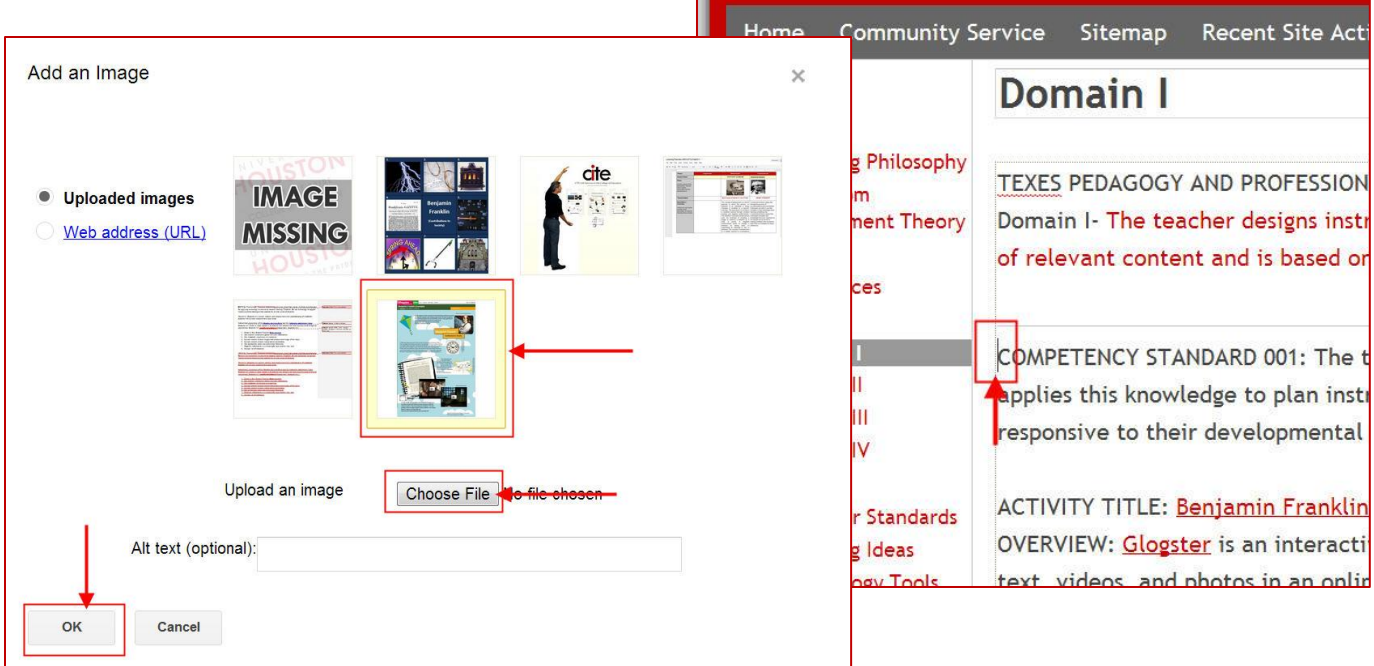

Objective: Students will resize the screenshot to fit the portfolio.

- 1. The image may automatically be too large for the page. Select the image. A menu option will appear directly below the image or above it.
- 2. Choose the **right align** icon, **small** icon, and **wrap on** icon.

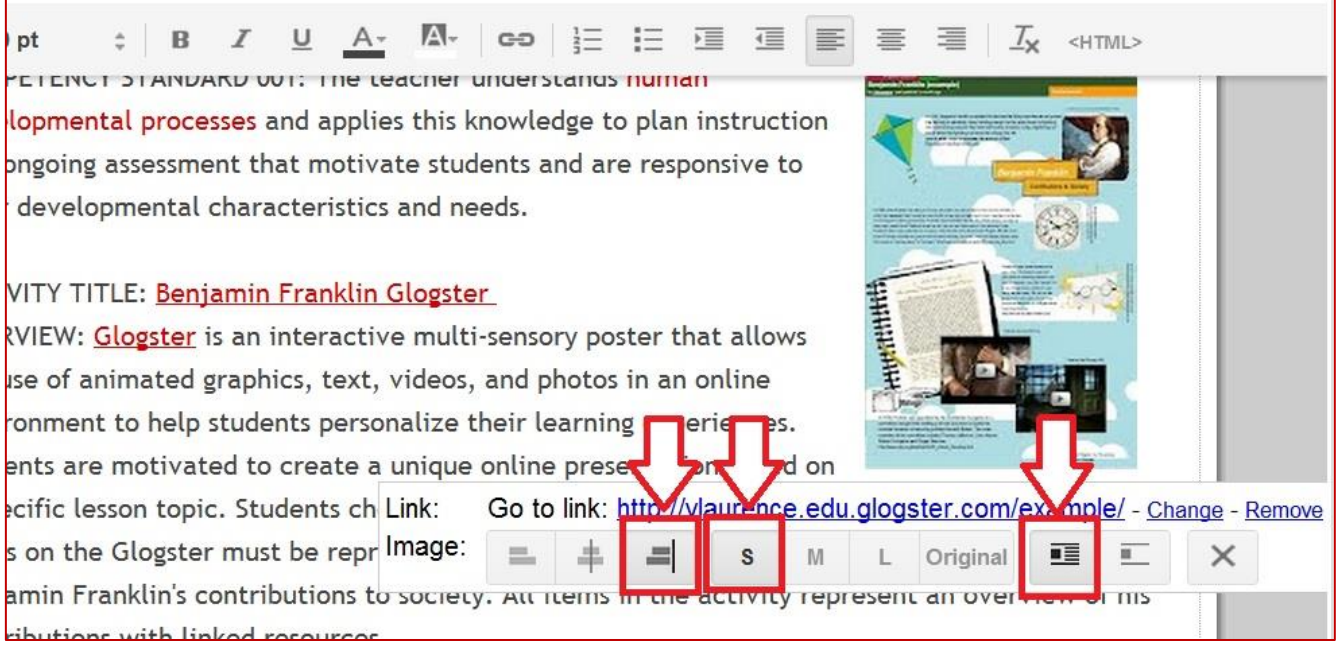

# **SKILL 6: Hyperlinks**

Objective: Students will hyperlink their activity titles to the actual class activity that was created. The following tutorial will demonstrate how to hyperlink to an online assignment (such as Glogster).

Tutorial:

- 1. Grab the live online URL for the assignment (such as [http://vlaurence.edu.glogster.com/example/\)](http://vlaurence.edu.glogster.com/example/).
- 2. Log into **<https://sites.google.com/>** with your gmail credentials and access your portfolio site.

et

- 3. When the site loads, visit the Domain page where the assignment belongs. The content of any page can be edited by clicking on the **pencil icon** (located at the top right of the screen).
- 4. Type the name of the activity, **highlight the text**, and click on the **change link** icon.
- 5. A "**Create Link**" window will appear. Click on "**Web Address**" from the left menu. Paste the URL to the activity within the "**Link to this URL**" text box. Choose to "**Open this link in a new window**." Click "**OK**."
- 6. "**Save**" the page.

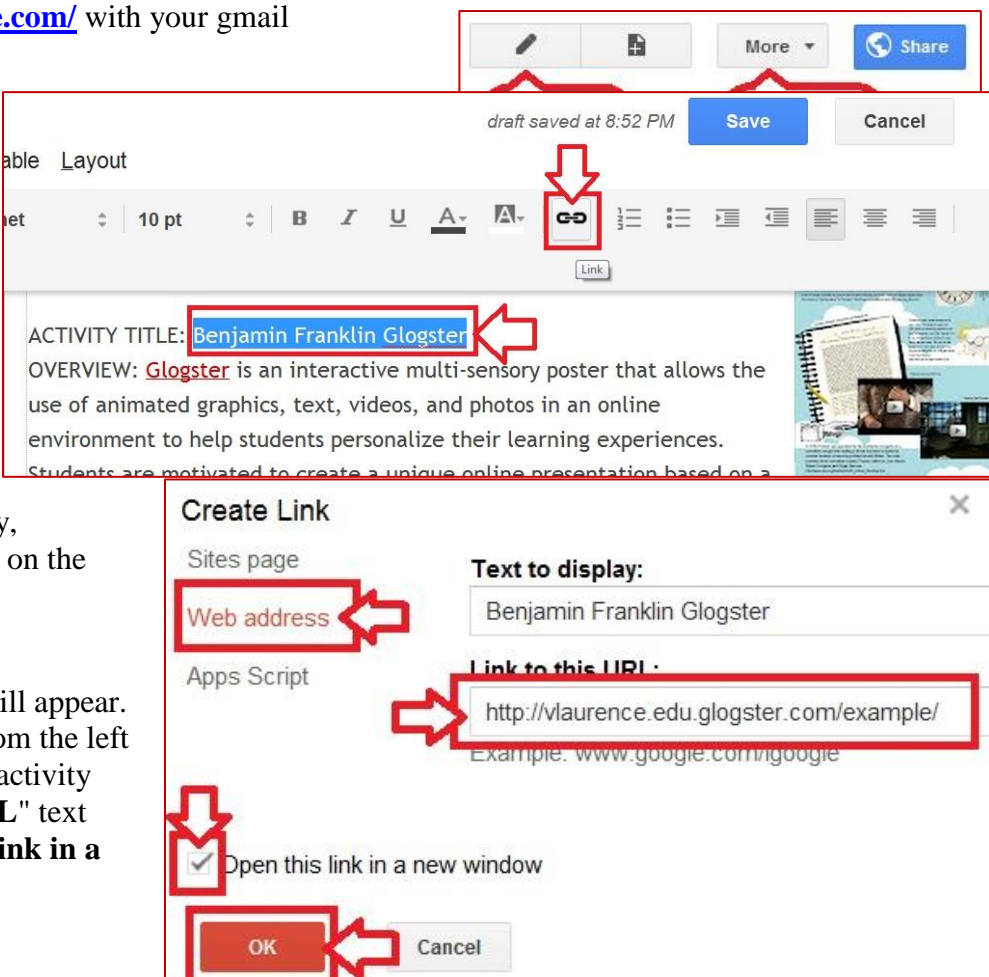

Objective: Students will hyperlink their activity screenshot to the actual class activity that was created. The following tutorial will demonstrate how to hyperlink to an online assignment (such as Glogster).

- 1. The content of any page can be edited by clicking on the **pencil icon** (located at the top right of the screen).
- 2. Select the screenshot image. A menu option will appear directly below the image or above it. Click the "**Change**" link.
- 3. A "**Create Link**" window will appear. Click on "**Web Address**" from the left menu. Delete the unfamiliar URL and paste the URL to the activity within the "**Link to this URL**" text box. Choose to "**Open this link in a new window**." Click "**OK**."

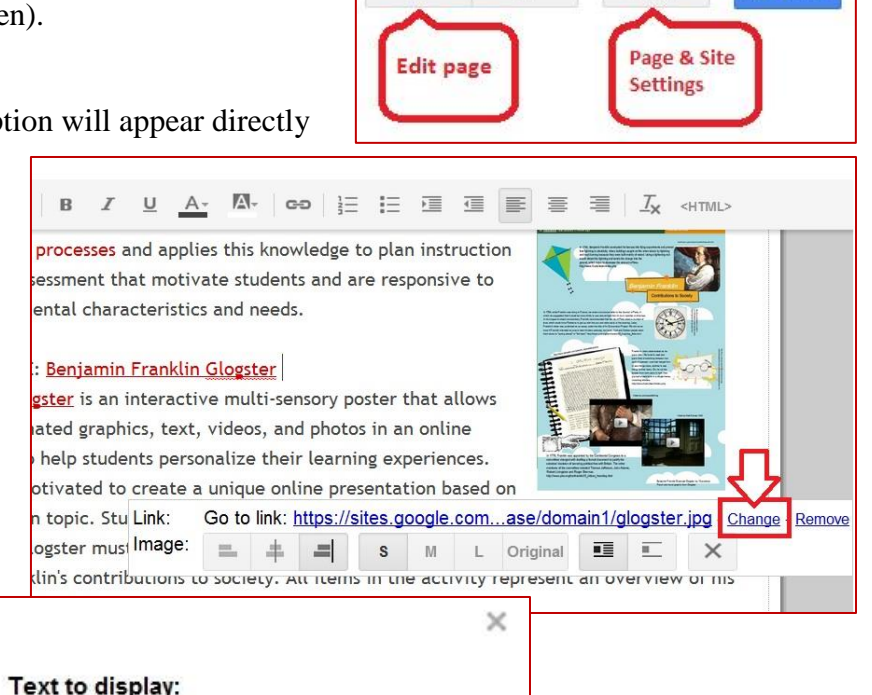

B

More

Share

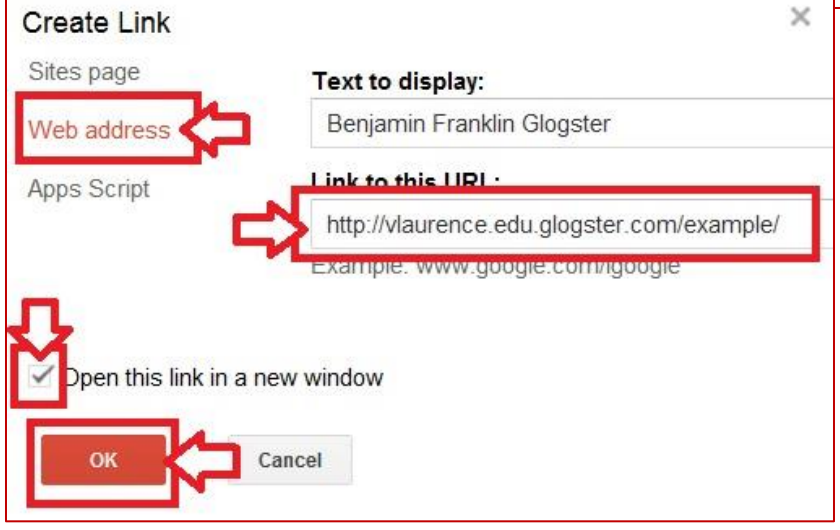

Objective: Students will hyperlink documents (such a Microsoft Publisher file) to the activity title and screenshot.

- 1. Visit the Domain page for an assignment that was not created using an online tool. The content of any page can be edited by clicking on the **pencil icon** (located at the top right of the screen).
- 2. Scroll down to the page that has a file attached to it. Right-click on the title of the file, choose "**Copy link Address**." If the option is not available, click on the title. The document will open in an internet browser and copy the link.
- 3. Type the name of the activity in the body of the page, **highlight the text**, and click on the **change link** icon. A "**Create Link**" window will appear. Click on "**Web Address**" from the left menu. Paste the long google doc URL within the "**Link to this URL**" text box.

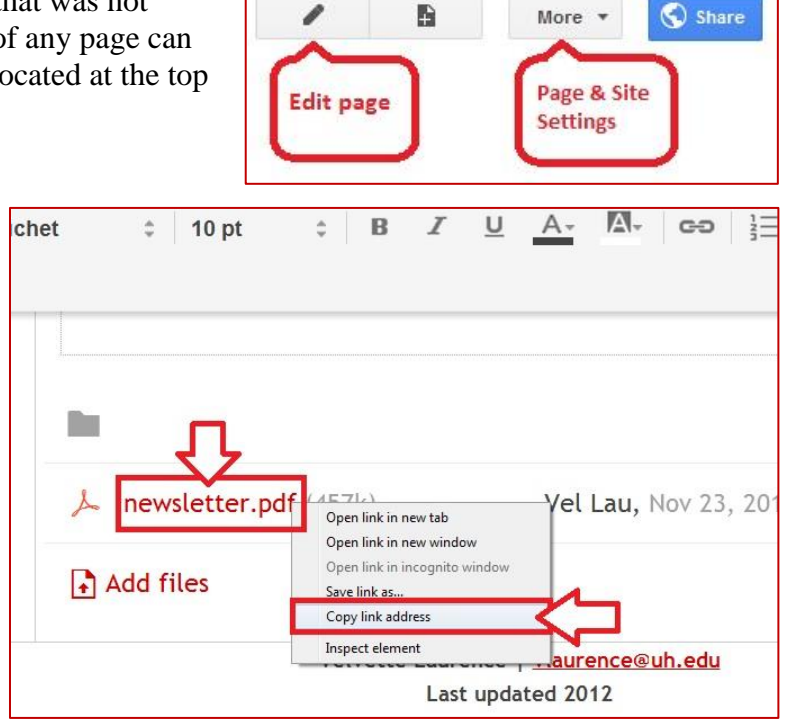

Choose to "**Open this link in a new window**." Click "**OK**."

4. Select the screenshot image. A menu option will appear directly below the image or above it. Click the "**Change**" link. A "**Create Link**" window will appear. Click on "**Web Address**" from the left menu. Delete the unfamiliar URL and paste the long google doc URL to the activity within the "**Link to this URL**" text box. Choose to "**Open this link in a new window**." Click "**OK**."